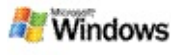

# <span id="page-0-0"></span>**Komme i gang med Microsoft Windows-pc-søgning**

Microsoft Windows-pc-søgning er den hurtigste metode til at søge efter forskellige filtyper på computeren, herunder dokumenter, fotografier, videoer og musik. Du kan også bruge Windows-pc-søgning til at søge efter Microsoft Office Outlookeller Microsoft Outlook Express-elementer, f.eks. e-mails, kontaktpersoner og aftaler.

Når du har installeret Windows-pc-søgning, erstattes Windows Søgeassistent med Windows-pc-søgning. Søgeboksen til Skrivebordslinje vises på proceslinjen i Windows ved siden af meddelelsesområdet.

Hvis du vil have adgang til Windows-pc-søgning fra menuen Start, skal du klikke på **Start** og derefter pege på **Søg**.

- 1. Skriv søgeordene i søgeboksen i Skrivebordslinje.
- 2. Tryk på ENTER, hvis du vil søge på computeren. –eller–

Klik på **Søg på internettet**, hvis du vil søge på internettet.

### **Bemærk!**

Som standard søger Skrivebordslinjepå computeren, men du kan også ændre indstillingerne for Skrivebordslinje at vælge, at der skal søges på internettet som standard.

### **Introduktion**

Bruge genveje til [Skrivebordslinje](#page-30-0)

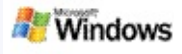

# <span id="page-1-0"></span>**Vise eller skjule skrivebordslinjen**

Du kan skjule Microsoft Windows-pc-søgning-linjen uden at fjerne installationen.

Hvis du vil vise eller skjule værktøjslinjen Windows-pc-søgning, skal du højreklikke på proceslinjen, pege på **Værktøjslinjer** og derefter klikke på **Windows Search-skrivebordslinje**.

# **Relaterede emner**

Konfigurere indstillinger for [Skrivebordslinje](#page-2-0) Komme i gang med Microsoft [Windows-pc-søgning](#page-0-0)

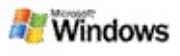

# <span id="page-2-0"></span>**Konfigurere indstillinger for Skrivebordslinje**

- 1. Klik i søgeboksen i Skrivebordslinje, klik på **för 1.** og peg derefter på **Indstillinger for skrivebordslinje**.
- 2. Vælg mellem følgende:
	- **Søg, efterhånden som jeg indtaster**: Vælg dette, hvis Windows-pc-søgning skal starte på at søge, så snart du starter på at skrive.
	- **Gem søgeoversigt**: Vælg dette, hvis søgeoversigten skal vises i vinduet med resultater fra Windows-pc-søgning.
	- **Vis knappen Søg**: Vis eller skjul knappen Søg .<br>ا هر
	- **Søg på pc** eller **Søg på internettet**: Vælg, om standardplaceringen skal være pc'en eller internettet.

### **Bemærk!**

En markering angiver, at en indstilling er valgt.

### **Relaterede emner**

Ændre, hvordan [resultater](#page-15-0) skal vises Bruge genveje til [Skrivebordslinje](#page-30-0)

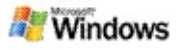

# <span id="page-3-0"></span>**Systemkrav**

Følgende krav skal være opfyldt, hvis du skal kunne bruge Microsoft Windows-pc-søgning:

- Hvis du vil indeksere og søge i e-mails med Microsoft Windows-pc-søgning, skal du enten have Microsoft Outlook 2000 eller nyere eller Microsoft Outlook Express 6 eller nyere.
- Fuld eksempelvisning af Microsoft Office-dokumenter i Windows-pc-søgning-resultater kræver Microsoft Office Outlook eller nyere.
- Du skal som minimum have en Pentium-processor på 500 MHz (1 GHz anbefales).
- Microsoft Windows XP eller Microsoft Windows Server 2003 Service Pack 1.
- Mindst 128 MB RAM (256 MB anbefales).
- 500 MB ledig plads på harddisken anbefales. Størrelsen på dit indeks afhænger af, hvor meget indhold du får indekseret.
- En skærmopløsning på 1024 x 768 anbefales.

# **Relateret emne**

Komme i gang med Microsoft [Windows-pc-søgning](#page-0-0)

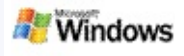

# <span id="page-4-0"></span>**Søge på internettet**

Når du har forbindelse til internettet, kan du starte en internetsøgning, der automatisk bruger standardsøgeprogrammet i din internetbrowser.

Skriv dine søgeord i søgeboksen i Microsoft Windows-pcsøgning, og klik derefter på **Søg på internettet** for at starte en søgning på internettet.

### **Bemærk!**

Windows-pc-søgning bruger din egen webbrowser til at udføre søgninger på internettet.

### **Relaterede emner**

Angive [søgeplaceringer](#page-5-0) Bruge genveje til [Skrivebordslinje](#page-30-0)

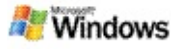

### <span id="page-5-0"></span>**Angive søgeplaceringer**

Windows-pc-søgning indekserer som standard dine e-mails og filer, der er gemt i mappen Dokumenter. Du kan dog også få Microsoft Windows-pc-søgning til at indeksere andre placeringer, bl.a. tilknyttede netværksdrev.

Sådan ændrer du, hvilke filer der indekseres:

- 1. Højreklik på indekseringsikonet  $\bullet$  i meddelelsesområdet på proceslinjen i Windows.
- 2. Klik på **Indstillinger for Windows-pc-søgning**, og klik derefter på **Rediger**.
- 3. Marker de ønskede placeringer i sektionen **Rediger valgte placeringer**, og klik derefter på **OK**.

#### **Relaterede emner**

Om indeksering i Microsoft [Windows-pc-søgning](#page-17-0) [Filtyper,](#page-33-0) der kan søges i

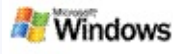

# **Søge i offentlige mapper i Microsoft Outlook**

Hvis du har Outlook 2003 2003, kan Microsoft Windows-pcsøgning indeksere indholdet i offentlige mapper, som du har tilføjet som Foretrukne mapper i Outlook.

- 1. Klik på **Indstillinger** i menuen **Funktioner** i Outlook 2003.
- 2. Klik på **E-mail-konti** under fanen **Konfiguration af email**.
- 3. Klik på **Få vist eller rediger eksisterende e-mailkonti**, og klik derefter på **Næste**.
- 4. Klik på din Exchange-serverkonto, og klik derefter på **Rediger**.
- 5. Klik på **Flere indstillinger**.
- 6. Marker afkrydsningsfelterne **Brug Cachelagret Exchange-tilstand** og **Hent foretrukne offentlige mapper** under **Indstillinger for Cachelagret Exchange-tilstand** under fanen **Avanceret**.
- 7. Klik på **OK**, klik på **Næste**, og klik derefter på **Udfør**.

#### **Relaterede emner**

Om indeksering i Microsoft [Windows-pc-søgning](#page-17-0) [Filtyper,](#page-33-0) der kan søges i

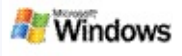

# **Indsnævre søgningen ved at angive filtyper**

Når en søgning er afsluttet, kan du indsnævre resultaterne ved at angive, hvilken filtype du søger efter.

Under søgeboksen i resultatvinduet til Microsoft Windows-pcsøgning kan du f.eks. klikke på den elementtype, du vil have vist. Der vises flere kategorier, hvis du klikker **Andet**.

Du kan også angive, hvor Windows-pc-søgning skal søge efter filer og indsnævre søgningen på den måde.

Under søgeboksen skal du klikke på **Alle placeringer** og derefter klikke på den ønskede søgeplacering.

### **Relateret emne**

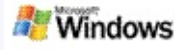

# <span id="page-8-0"></span>**Tip til indsnævring af søgningen**

Microsoft Windows-pc-søgning kan genkende mange avancerede søgeoperatorer, der kan gøre det lettere at indsnævre søgningen. Det kan specielt være en fordel, hvis du søger i mange filer.

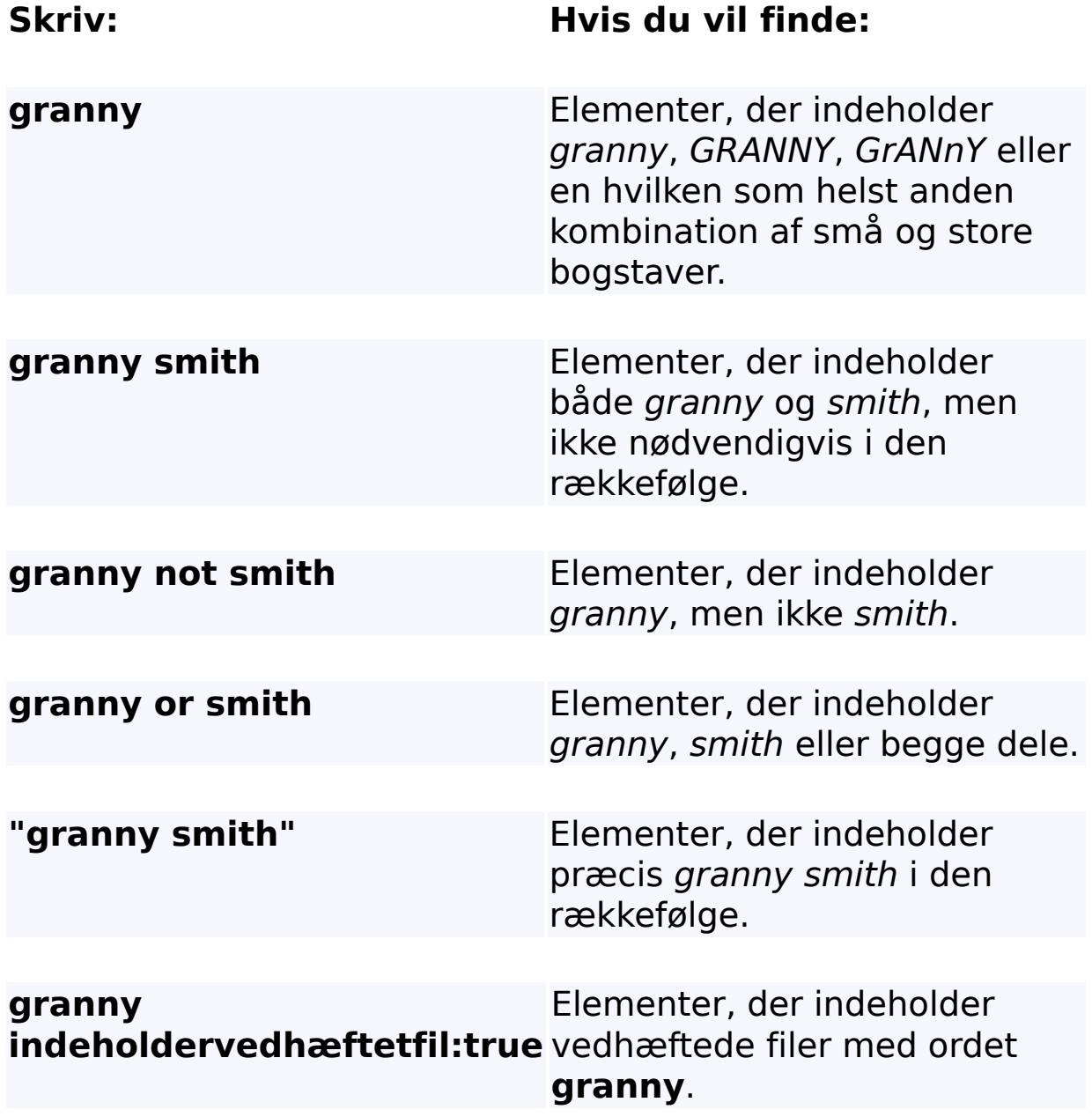

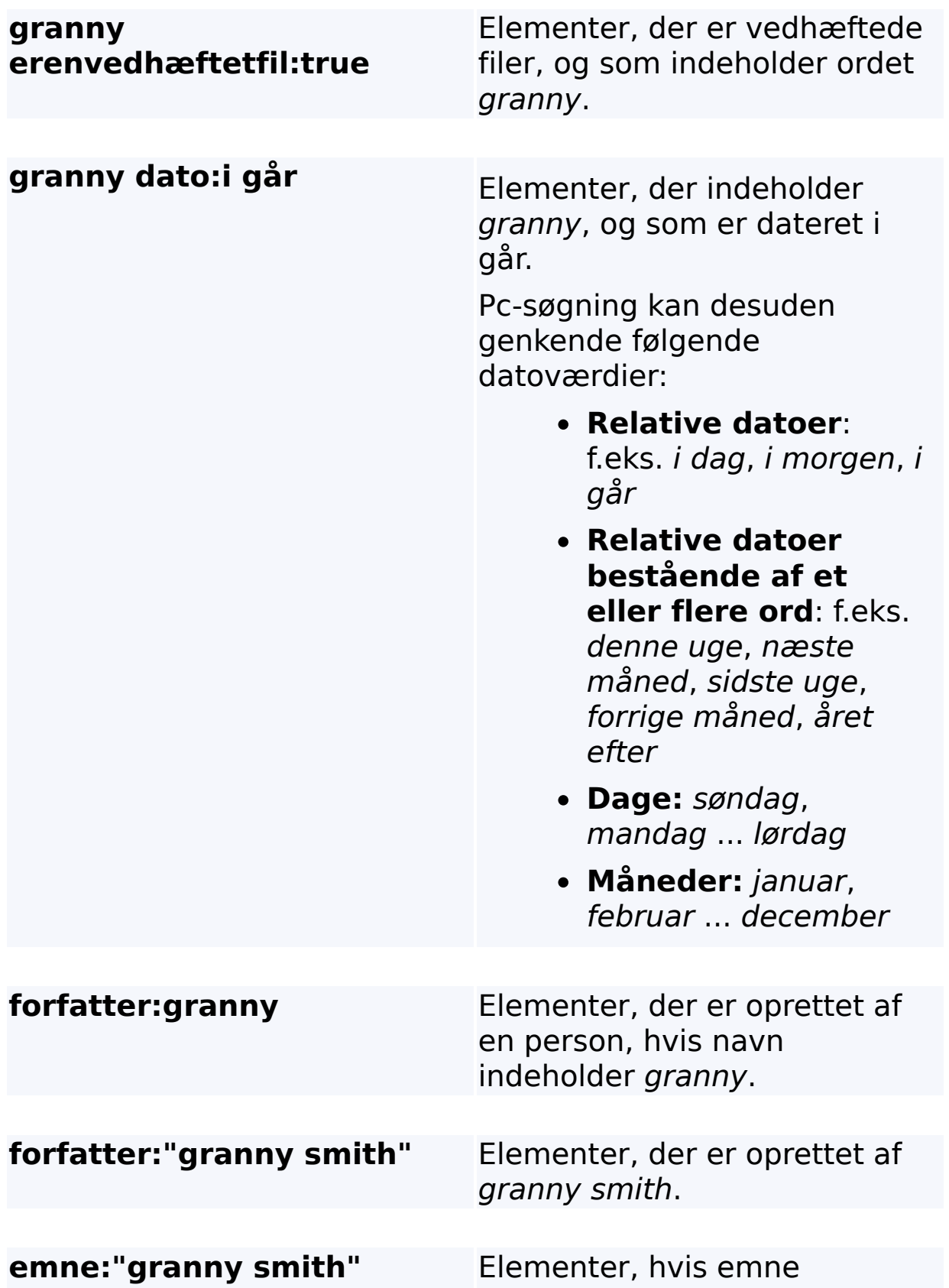

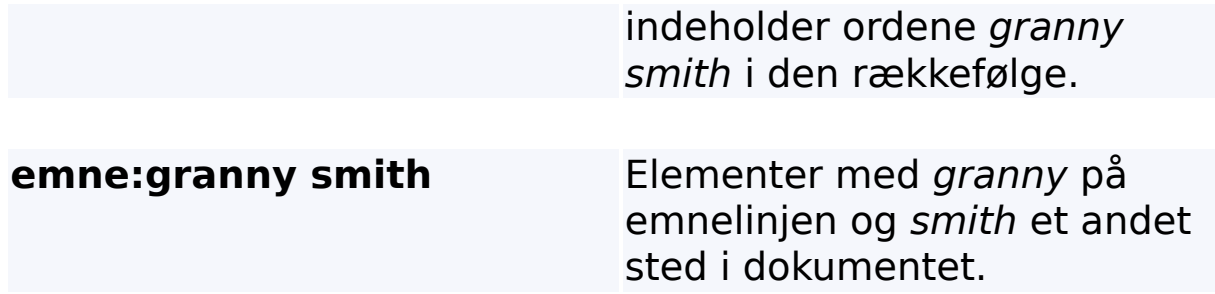

# **Relateret emne**

Regler for [avancerede](#page-35-0) søgninger

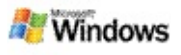

# <span id="page-11-0"></span>**Om resultater for Microsoft Windows-pc-søgning**

Når du søger på din computer, vises resultaterne i vinduet Microsoft Windows-pc-søgning. Du kan sortere resultaterne eller filtrere dem, så du kun får vist en bestemt filtype. Du kan også bruge indholdsruden til hurtigt at få vist, åbne eller arbejde med indholdet af en fil eller et dokument.

Når resultatvinduet i Windows-pc-søgning åbnes, vises et ikon ved siden af hver fil, som angiver filtypen. Ikonet vises f.eks.

ved siden af Microsoft Office Word-dokumenter. Ikonet ved siden af vedhæftede Microsoft Word-dokumenter i e-mails.

### **Bemærk!**

Du kan få vist indholdet af de fleste elementer i resultatindholdsruden til Windows-pc-søgning. Men du kan dog ikke få vist Microsoft Office-dokumenter i fuldt omfang, hvis du bruger Office 2000.

### **Relaterede emner**

Om indeksering i Microsoft [Windows-pc-søgning](#page-17-0) Sortere elementer i [resultatvinduet](#page-14-0)

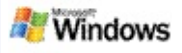

### **Åbne eller arbejde med filer og meddelelser i resultatvinduet**

Hvis du højreklikker på et resultat i resultatvinduet til Microsoft Windows-pc-søgning, kan du vælge de samme muligheder, som når du højreklikker på et element i Windows Stifinder eller i dit e-mail-program.

F.eks.:

- Højreklik på en e-mail for at åbne, besvare, videresende, slette eller flytte den. Du kan også søge efter et bestemt samtaleemne eller efter e-mails med samme forfatter eller dato.
- Højreklik på en Microsoft Windows-mediefil (.wma) for at afspille filen, føje den til en afspilningsliste m.m. Hvis du markerer mere end én musik- eller videofil, kan de markerede filer afspilles som en samlet afspilningsliste.
- Træk filer eller Microsoft Outlook-elementer fra vinduet med søgeresultater, nøjagtigt som i Windows Stifinder eller Outlook.

# **Bemærk!**

- Du kan kun bruge disse muligheder til e-mail-elementer i det e-mail-program, du normalt bruger. Hvis det f.eks. er Microsoft Outlook, kan du bruge disse muligheder, når du højreklikker på en e-mail i Outlook, men ikke hvis du højreklikker på en e-mail i Microsoft Outlook Express.
- Tryk på CTRL+TAB for at flytte sekventielt gennem vinduet med resultater fra Windows-pc-søgning.

# **Relateret emne**

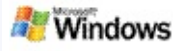

# **Udskrive en fil eller e-mail**

Du kan udskrive et element direkte fra resultatvinduet i Microsoft Windows-pc-søgning uden at åbne det i et andet program først.

- 1. I resultatvinduet til Windows-pc-søgning skal du klikke på det dokument eller den e-mail, du vil udskrive.
- 2. Under logoet for Microsoft Windows-pc-søgning skal du klikke på **Indstillinger** , pege på **Indholdsrude** og derefter klikke på **Udskriv**.

### **Relateret emne**

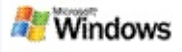

### <span id="page-14-0"></span>**Sortere elementer i resultatvinduet**

Du kan sortere resultaterne efter filnavn, type, forfatter, dato eller en af de andre kolonner, der vises i resultatvinduet.

- Resultaterne sorteres, når du klikker på overskriften i den kolonne, du vil sortere efter.
- Hvis du vil sortere efter relevans, skal du klikke i det tomme område til venstre for kolonnen **Titel**.

#### **Relateret emne**

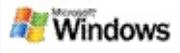

### <span id="page-15-0"></span>**Ændre, hvordan resultater skal vises**

- 1. Under Microsoft Windows-pc-søgning skal du klikke på **Indstillinger** .
- 2. Benyt en af følgende muligheder:
	- Hvis der skal vises store filikoner, skal du klikke på **Store ikoner**.
	- Hvis der skal vises små ikoner, skal du klikke på **Små ikoner**.
	- Hvis du vil angive indstillinger for indholdsruden, skal du pege på **Indholdsrude** og derefter klikke på de ønskede indstillinger.

### **Relateret emne**

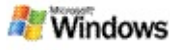

### **Søge efter et ord eller en sætning i en fil eller e-mail**

- 1. I resultatvinduet til Microsoft Windows-pc-søgning skal du klikke på det dokument eller den e-mail, du vil søge i.
- 2. Under logoet for Windows-pc-søgning skal du klikke på **Indstillinger ...** pege på **Indholdsrude** og derefter klikke på **Søg**.
- 3. Skriv søgeordene, og klik derefter på **Find næste**.

#### **Bemærk!**

Indholdsruden skal være aktiveret, for at du kan søge efter et ord eller en sætning. Du finder flere oplysninger om indstillingerne for [indholdsruden](#page-15-0) under Ændre, hvordan resultater skal vises.

#### **Relateret emne**

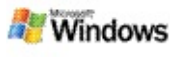

# <span id="page-17-0"></span>**Om indeksering i Microsoft Windows-pc-søgning**

Indeksering er nøglen til Microsoft Windows-pc-søgning. Når du har installeret Windows-pc-søgning, går der lige et stykke tid, før computeren er fuldt indekseret. Windows-pc-søgning opdaterer indekset, hver gang du tilføjer eller ændrer en fil eller e-mail.

Windows-pc-søgning opretter og opdaterer et indeks over indholdet på computeren. Dette indeks gør det muligt at søge efter bestemte ord eller sætninger i e-mails, kalenderaftaler, dokumenter, billeder og andre filer på din computer. Windowspc-søgning opdaterer indekset, hver gang du tilføjer eller ændrer en fil eller e-mail.

Første gang du installerer Windows-pc-søgning, indekseres de filplaceringer, du vælger. Hvis du ikke fuldfører installationsguiden, indekserer Windows-pc-søgning mappen Dokumenter og e-mails. Du kan ændre, hvilke filer der skal indekseres. Når det første indeks er færdigt, er du klar til at søge på computeren.

Mens Windows-pc-søgning indekserer computeren, er indekseringsikonet  $\bullet$  i meddelelsesområdet i Windows animeret. Du kan højreklikke på dette ikon og få vist status for indekseringen, ændre indstillinger for indekseringen, afbryde eller stoppe indekseringen eller få hjælp.

#### **Bemærk!**

Windows-pc-søgning afbryder som standard indekseringen midlertidigt, hvis du bruger computeren til mange opgaver i forvejen, eller hvis den kører på batteri.

#### **Relaterede emner**

Afbryde, genstarte eller kontrollere status for [indeksering](#page-20-0)

Ændre [indekseringsindstillinger](#page-19-0)

Computeren bliver [langsommere,](#page-27-0) mens der indekseres

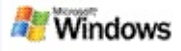

# <span id="page-19-0"></span>**Ændre indekseringsindstillinger**

- 1. Højreklik på indekseringsikonet  $\bullet$  i meddelelsesområdet på proceslinjen i Windows.
- 2. Klik på Indstillinger for **Windows-pc-søgning**, og klik derefter på **Avanceret**.
- 3. Vælg de ønskede indekseringsindstillinger, og klik derefter på **OK**.

### **Relaterede emner**

Angive [søgeplaceringer](#page-5-0) Om indeksering i Microsoft [Windows-pc-søgning](#page-17-0)

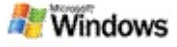

### <span id="page-20-0"></span>**Afbryde, genstarte eller kontrollere status for indeksering**

Microsoft Windows-pc-søgning bruger noget af computerens processorkraft til at opbygge og vedligeholde et indeks over indholdet på computeren, så du vil du muligvis lægge mærke til, at det kan gå lidt ud over computerens svartider, efter at du har installeret Windows-pc-søgning. Hvis computeren er optaget, sættes indekseringen automatisk i bero, indtil flere ressourcer bliver tilgængelige. Du kan også selv midlertidigt stoppe indekseringen.

- **Afbryde indeksering**
- Starte indekseringen igen
- Kontrollere status for indeksering

### **Bemærk!**

Windows-pc-søgning afbryder som standard indekseringen midlertidigt, hvis du bruger computeren til mange opgaver i forvejen, eller hvis den kører på batteri.

#### **Relaterede emner**

Regler for [avancerede](#page-35-0) søgninger Angive [søgeplaceringer](#page-5-0)

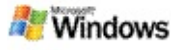

# <span id="page-21-0"></span>**Angive indstillinger for Microsoft Windows-pc-søgning**

Sådan ændres indstillingerne for Microsoft Windows-pc-søgning:

- 1. Højreklik på ikonet Indeksstatus , og klik derefter på **Indstillinger for Windows-pc-søgning**.
- 2. Vælg mellem følgende:
	- Ændre indekserede placeringer
	- Angive avancerede indstillinger Þ
- 3. Klik på **OK**.

# **Bemærk!**

Hvis du får problemer, efter at du har ændret indstillingerne, skal du klikke på **Gendan standardindstillinger** under fanen Indeksindstillinger, så de oprindelige indstillinger for Windowspc-søgning indsættes igen.

# **Relaterede emner**

Søge på [internettet](#page-4-0)

Angive indstillinger for Microsoft [Windows-pc-søgning](#page-21-0) Vise eller skjule [skrivebordslinjen](#page-1-0)

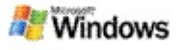

# <span id="page-22-0"></span>**Problemer med at finde en fil**

Microsoft Windows-pc-søgning kan kun bruges sammen med Microsoft Office Outlook og Microsoft Outlook Express. Hvis du bruger et andet e-mail-program, kan du ikke søge i e-mails, aftaler og kontaktpersoner.

Hvis du ikke kan finde en fil, som du ved findes, eller hvis du ikke kan finde noget af det, du søger efter på computeren, kan du kontrollere, om du har stavet søgeordene rigtigt og prøve at søge igen. Hvis det stadig ikke hjælper, kan du prøve følgende:

- Kontroller, at indekseringen er udført
- Kontroller, hvilke filplaceringer der indekseres
- Kontroller, hvilket e-mail-program du bruger
- Kontroller standardindstillingerne for søgning

Starte Windows-pc-søgning igen, så indekseringen af computeren kan afsluttes

#### **Bemærk!**

- Hvis computeren arbejder, stopper Windows-pc-søgning indekseringen midlertidigt, indtil computeren ikke længere er optaget. Derfor kan det ske, at dokumenter eller e-mails, som du oprettede eller modtog imens, endnu ikke er blevet indekseret.
- Desuden indekserer Windows-pc-søgning kun de første 1 MB tekst i hvert dokument. Dette er nok til at sikre, at alt, bortset fra de længste dokumenter, er fuldt

indekseret, men hvis du har et ekstremt langt dokument, og dine søgeord kun findes efter den første 1 MB tekst, vil de måske ikke blive fundet.

# **Relaterede emner**

Jeg kan ikke finde [meddelelser](#page-24-0) i Microsoft Office Outlook 2000 Tip til [indsnævring](#page-8-0) af søgningen

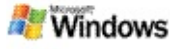

#### <span id="page-24-0"></span>**Jeg kan ikke finde meddelelser i Microsoft Office Outlook 2000**

Hvis du ikke kan finde nogen Microsoft Office Outlook 2000 meddelelser, skal du kontrollere stavningen af dine søgeord og prøve at søge igen. Hvis det ikke hjælper, kan du prøve at følgende:

Konfigurere e-mail-kontoen i Outlook 2000, så den kan bruges sammen med Microsoft Windows-pc-søgning

Kontrollere, at tilføjelsesprogrammet til Outlookværktøjslinjen ikke er deaktiveret i Outlook 2000

Starte Windows-pc-søgning igen, så indekseringen af computeren kan afsluttes

#### **Bemærk!**

- Du skal bruge den originale installations-cd med Outlook for at kunne udføre disse trin.
- Før du bruger Windows-pc-søgning til at søge efter emails, skal du sikre dig, at indekseringen af filerne på computeren er afsluttet. Yderligere oplysninger finder du under Om indeksering i Microsoft [Windows-pc](#page-17-0)søgning.
- Windows-pc-søgning indekserer ikke indholdet i e-mailmapper, hvor **/** er en del af navnet. Hvis du vil være sikker på, at alt kan indekseres, skal du derfor omdøbe disse e-mail-mapper.

### **Relateret emne**

[Problemer](#page-22-0) med at finde en fil

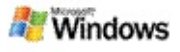

### **Jeg kan ikke åbne en Microsoft Outlook Expressmeddelelse**

Hvis du har konfigureret Microsoft Outlook Express til kun at hente brevhoveder fra en serverbaseret konto som f.eks. Hotmail, kan der opstå problemer, når du forsøger at åbne en meddelelse fra Microsoft Windows-pc-søgning-resultaterne. Desuden vises der måske en meddelelse i eksempelvinduet for Windows-pc-søgning-resultater om, at Outlook Express ikke kører.

For at løse dette problem skal du konfigurere Outlook Express til at hente hele indholdet af meddelelser, næste gang du opretter forbindelse til serveren.

Yderligere oplysninger finder du under **Bruge serverbaserede e-mail-konti** i Outlook Express Hjælp.

#### **Relateret emne**

Tip til [indsnævring](#page-8-0) af søgningen

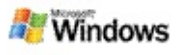

# **Microsoft Windows-pc-søgning kører ikke**

Hvis Microsoft Windows-pc-søgning ikke kører, kan du ikke søge efter filer og elementer i e-mails på computeren.

Når du installerer Windows-pc-søgning, oprettes der automatisk en genvej i mappen Start, så programmet starter automatisk, hver gang du starter computeren. Hvis du har fjernet genvejen i mappen Start, eller hvis du har lukket Windows-pc-søgning med Jobliste eller ved at højreklikke på indekseringsikonet  $\clubsuit$  og derefter klikker på **Afslut**, er du nødt til at starte Windows-pcsøgning igen, før du kan søge på computeren med Toolbar.

Du starter Windows-pc-søgning igen ved at pege på **Alle programmer** eller **Programmer** i menuen **Start** og derefter klikke på **Windows-pc-søgning**.

### **Relaterede emner**

Ændre [indekseringsindstillinger](#page-19-0)

Afbryde, genstarte eller kontrollere status for [indeksering](#page-20-0) **[Systemkrav](#page-3-0)** 

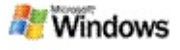

#### <span id="page-27-0"></span>**Computeren bliver langsommere, mens der indekseres**

Microsoft Windows-pc-søgning bruger noget af computerens processorkraft til at opbygge og vedligeholde et indeks over indholdet på computeren, så du vil du muligvis lægge mærke til, at det kan gå lidt ud over computerens svartider, efter at du har installeret Windows-pc-søgning. Hvis computeren er optaget, sættes indekseringen automatisk i bero, indtil flere ressourcer bliver tilgængelige. Du kan også selv midlertidigt stoppe indekseringen.

Sådan afbrydes indeksering midlertidigt:

- 1. Højreklik på indekseringsikonet  $\bullet$  i meddelelsesområdet på proceslinjen i Windows.
- 2. Klik på **Udsætte indeksering**.

### **Relateret emne**

Om indeksering i Microsoft [Windows-pc-søgning](#page-17-0)

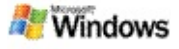

# **Installere Microsoft Windows-pc-søgning i en virksomhed**

Hvis du vil installere Microsoft Windows-pc-søgning i en virksomhed, kan du finde flere oplysninger i Windows-pcsøgning [Administrators](http://g.msn.com/0HEWINDOWS_DESKTOP_SEARCH_V1DADK9/47030) Guide på Microsoft Technet.

### **Relateret emne**

Komme i gang med Microsoft [Windows-pc-søgning](#page-0-0)

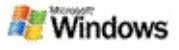

### <span id="page-29-0"></span>**Om muligheden for at udvide indekseringen til Microsoft Windows-pc-søgning**

Microsoft Windows-pc-søgning indekserer de fleste almindelige filtyper. Windows-pc-søgning kan dog ikke indeksere alle filtyper. Hvis du vil søge efter flere filtyper, kan du bruge et IFilter, der er en komponent i den indekseringstjeneste, der leveres sammen med Microsoft Windows 2000 og nyere versioner. Du kan også søge på internettet efter iFilter-plug-ins, udviklet af andre end Microsoft.

Hvis du er programudvikler, kan du give kunderne flere muligheder ved at skrive et IFilter til den filtype, der oprettes af dine programmer. Brugerne kan i så fald bruge Windows-pcsøgning og hurtigt og nemt søge efter oplysninger i filer og dokumenter, der oprettes af de programmer, du udvikler.

Hvis du vil have flere oplysninger om IFilterbrugergrænsefladen, skal du gå til [IFilter-oplysninger](http://g.msn.com/0HEWINDOWS_DESKTOP_SEARCH_V1DADK9/47032)-websiden på MSDN.

Hvis du vil have flere oplysninger om, hvordan du kan udvikle din egen IFilter-implementering til bestemte filtyper, skal du besøge webstedet IFiltre i [pc-søgning](http://g.msn.com/0HEWINDOWS_DESKTOP_SEARCH_V1DADK9/47035) eller [Tilføjelsesprogrammer](http://g.msn.com/0HEWINDOWS_DESKTOP_SEARCH_V1DADK9/47037) til MSN.

#### **Relateret emne**

Om indeksering i Microsoft [Windows-pc-søgning](#page-17-0)

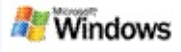

# <span id="page-30-0"></span>**Bruge genveje til Skrivebordslinje**

Med Microsoft Windows-pc-søgning kan du bruge genveje, så du hurtigt kan starte programmer eller gå direkte til et websted ved blot at skrive et nøgleord eller genvejsnavnet i søgeboksen i Skrivebordslinje. Du kan også oprette dine egne genveje. Du kan f.eks. oprette en genvej, der åbner Windows Live Mail Betahjemmesiden, når du skriver **mail** i søgeboksen i Skrivebordslinje.

- Hjælp til genveje til Skrivebordslinje
- Starte programmer med genveje til Skrivebordslinje
- ▶ Oprette dine egne genveje
- Rydde og slette genveje

#### **Bemærk!**

- Hvis du vil søge efter et nøgleord, der er det samme som navnet på en genvej, skal du sætte nøgleordet i anførselstegn. Hvis du f.eks. har oprettet en genvej med navnet genvejsnavn, og du gerne vil søge på computeren efter dette genvejsnavn, skal du skrive **"genvejsnavn"** i søgeboksen.
- Genveje til Skrivebordslinje gemmes i filen **WindowsDesktopShortcuts.ini**. Filen er placeret i mappen **C:\Documents and Settings\brugernavn\application data\Windows Desktop Search**. Hvis du har brugt betaversionen af Windows-pc-søgning, skal du gemme denne fil, før du opgraderer til den nyeste version af Windows-pc-

søgning. Når du har installeret den nyeste version af Windows-pc-søgning, skal du kopiere filen tilbage til den oprindelige placering. Du kan også kopiere filen til den samme mappe på en anden computer.

### **Relaterede emner**

Komme i gang med Microsoft [Windows-pc-søgning](#page-0-0) Søge på [internettet](#page-4-0)

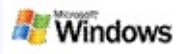

# **Tastaturgenveje**

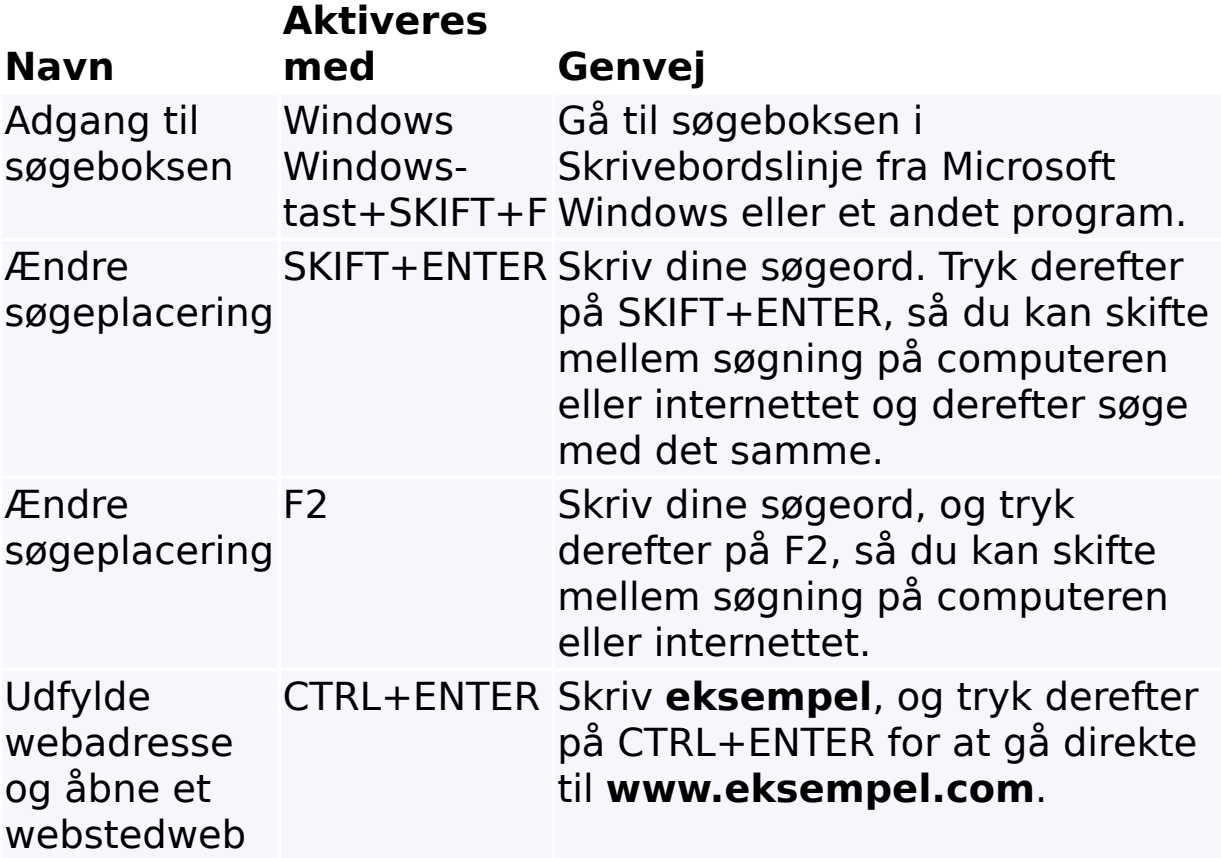

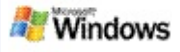

# <span id="page-33-0"></span>**Filtyper, der kan søges i**

Microsoft Windows-pc-søgning kan indeksere over 200 af de mest almindelige filtyper, som alle er anført nedenfor.

Windows-pc-søgning kan dog ikke indeksere alle filtyper. Windows-pc-søgningkan søge efter flere filtyper, hvis du angiver et IFilter, som er en del af den indekseringstjeneste, der indgår i Microsoft Windows 2000 og nyere versioner. Hvis en filtype, du vil søge efter, ikke er med i oversigten, kan du muligvis hente et IFilter, der sætter Windows-pc-søgning i stand til at indeksere netop den filtype. Yderligere oplysninger finder du ved at besøge webstedet IFiltre i [pc-søgning](http://g.msn.com/0HEWINDOWS_DESKTOP_SEARCH_V1DADK9/47035) eller [iFilter.org.](http://g.msn.com/0HEWINDOWS_DESKTOP_SEARCH_V1DADK9/47036)

- E-mail
- Kontaktpersoner
- Aftaler
- **Dokumenter**
- Tekstdokumenter
- Regneark
- Præsentationer
- **Musik**
- Billeder
- Video
- Andet

# **Relateret emne**

Om muligheden for at udvide indekseringen til Microsoft [Windows-pc-søgning](#page-29-0)

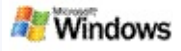

# <span id="page-35-0"></span>**Regler for avancerede søgninger**

Oversigterne nedenfor beskriver den syntaks, der bruges i Microsoft Windows-pc-søgning, og de egenskaber, der kan forespørges på inden for hver filkategori, der vises i resultatvinduet til .Windows-pc-søgning

Du kan begrænse forespørgslen til bestemte placeringer, bestemte filtyper, egenskaber inden for disse typer eller bestemte former for filer, som angives med koden "type". Disse filtyper refererer til de kategorier, der er vist øverst i resultatvinduet i Windows-pc-søgning.

- Syntaks til pc-søgning
- Booleske egenskaber
- Datoer og datointervaller
- ▶ Tal og intervaller
- Fælles filegenskaber
- ▶ Egenskaber for filtype: Alle
- Fælles egenskaber for filtype: Vedhæftet fil
- Egenskaber for filtype: Kontaktperson
- Egenskaber for filtype: Kommunikation (e-mail, aftaler)
- Egenskaber for filtype: Kalender
- Egenskaber for filtype: Dokumenter
- Egenskaber for filtype: Musik
- Egenskaber for filtype: Billede
- Egenskaber for filtype: Video